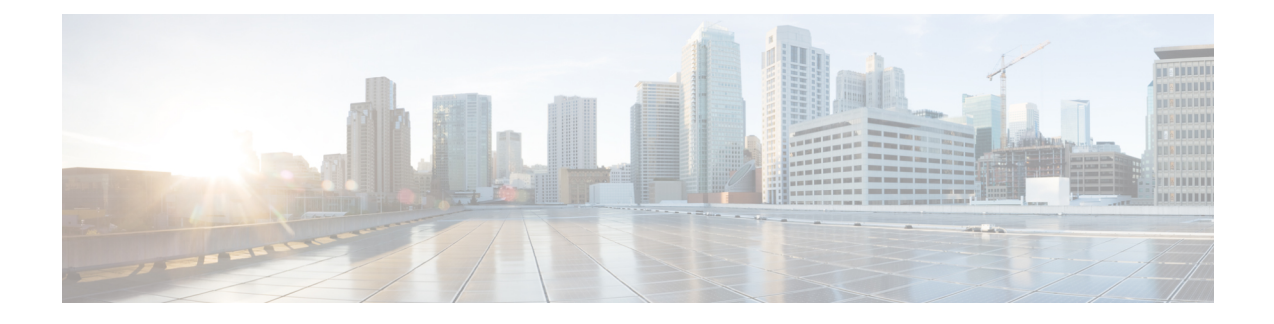

# **Virtual Infrastructure Manager**

- Virtual [Infrastructure](#page-0-0) Manager, on page 1
- **Adding vCenter [Visualization](#page-3-0)**, on page 4
- [Kubernetes](#page-5-0) Cluster, on page 6
- [OpenStack](#page-8-0) Cluster, on page 9
- [Annexure,](#page-10-0) on page 11

# <span id="page-0-0"></span>**Virtual Infrastructure Manager**

UI Path: **Virtual Management** > **Virtual Infrastructure Manager**

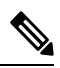

Ensure that you have enabled Network visualization of Virtual Machines feature for Cisco Nexus Dashboard Fabric Controller. **Note**

- **1.** Choose **Settings** > **Feature Management**, choose the following check boxes:
	- Kubernetes Visualizer
	- VMM Visualizer
	- Openstack Visualizer

#### **2.** Click **Apply**.

The following table describes the fields that appear on Virtual Infrastructure Manager window:

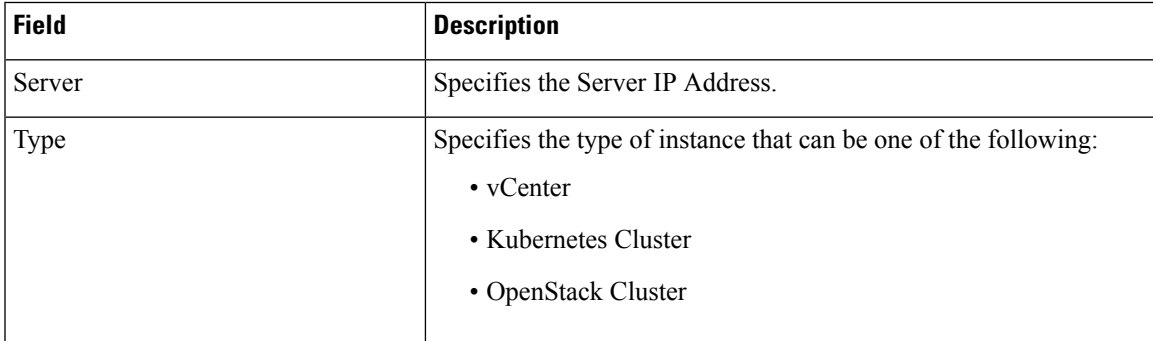

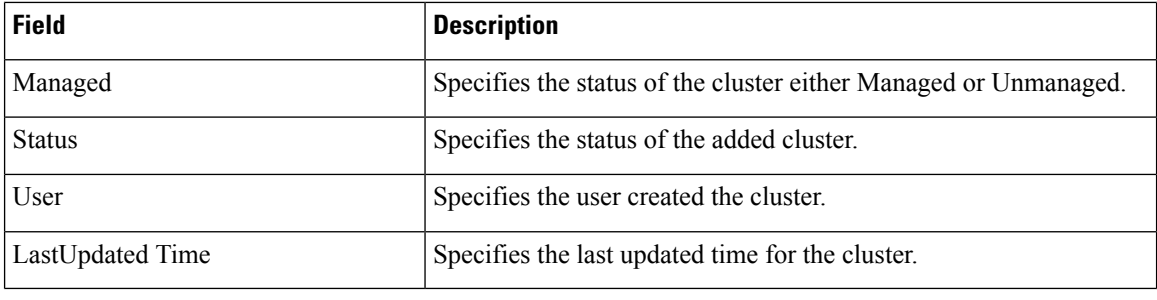

**Note** Click **Refresh** icon to refresh the Virtual Infrastructure Manager table.

The following table describes the action items, in the Actions menu drop-down list, that appear on Virtual Infrastructure Manager window:

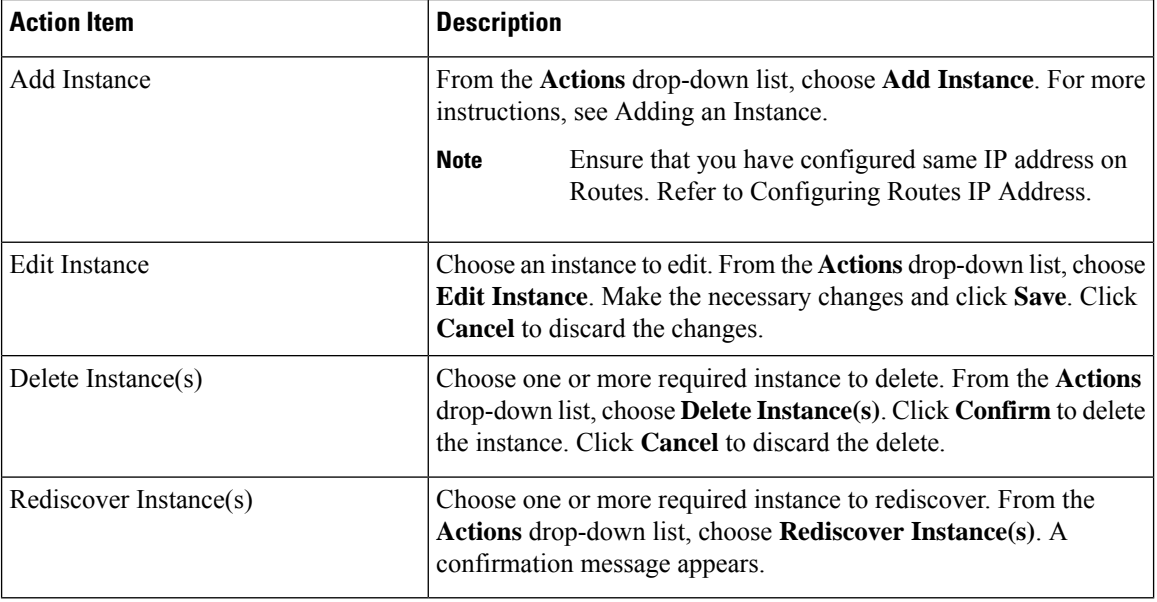

For more information:

# **Support for Cisco UCS B-Series Blade Servers**

NDFC supports hosts running on UCS type B (chassis UCS) that are behind the Fabric interconnect. You must enable CDP of the vNIC on Cisco UCSM to use this feature.

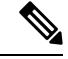

**Note** By default, CDP is disabled on Cisco UCSM.

Let us consider two VMMs, VMM‐A and VMM‐B, for reference. After the discovery of Cisco UCS UCS B-Series Blade Servers, the Topology displays the blue colored VMM‐A and VMM‐B are fabric interconnect nodes. A sample topology is as shown in the figure below.

To enable CDP on UCSM, you must create a new Network Control policy using the following steps:

- **1.** On the USCM, choose **LAN** and expand the policies.
- **2.** Right‐click on the **Network Control Policies** to create a new policy.
- **3.** In the Name field, enter the policy name as **EnableCDP**.
- **4.** Choose **enabled** option for CDP.

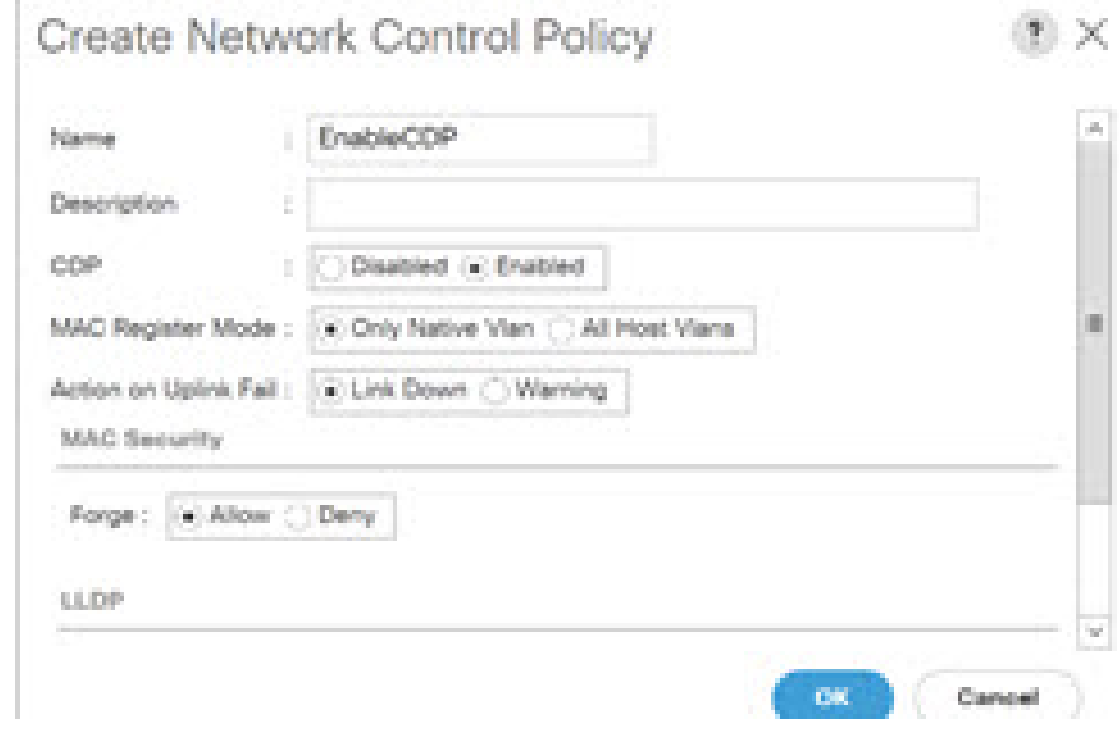

**5.** Click **OK** to create the policy.

To apply the new policy to the ESX NICs, perform the following steps:

- If you are using updated vNIC templates, choose each vNIC template for your ESXi vNICs, and apply the EnableCDP policy from the Network Control Policy drop‐down list.
- If you are not using any vNIC templates, use the updated Service Profile Template. Apply EnableCDP policy on each of the service profile template.
- If you are using one‐off Service Profiles (i.e., if each server using its own service profile), then you must go to every Service Profile and enable EnableCDP policy on every vNIC.

For more information about Cisco UCSM, refer to Cisco UCSM Network [Management](https://www.cisco.com/c/en/us/td/docs/unified_computing/ucs/ucs-manager/GUI-User-Guides/Network-Mgmt/4-0/b_UCSM_Network_Mgmt_Guide_4_0.html) Guide.

### **Configuring Routes IP Address**

Before you add IP address to vCenter, you must configure same IP address on Cisco Nexus Dashboard. To configure Routes on Cisco Nexus Dashboard, perform the following steps:

#### **Procedure**

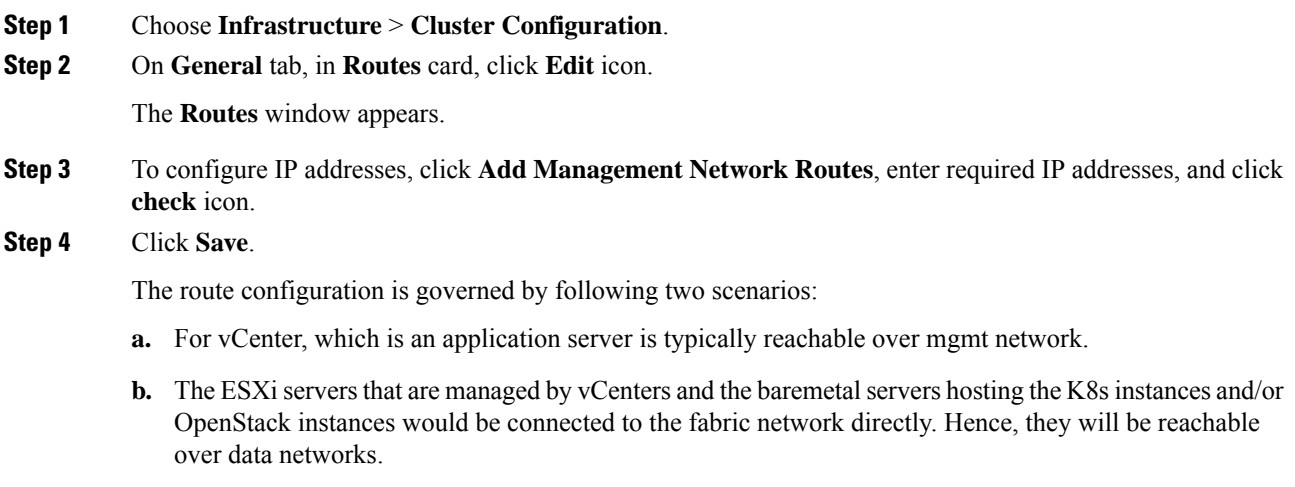

# <span id="page-3-0"></span>**Adding vCenter Visualization**

You can perform various actions in the **Actions** menu drop-down list, that appear on **Virtual Management > Virtual Infrastructure Manager.**

#### **Procedure**

**Step 1** Choose **Actions** > **Add Instance**.

The **Add Instance** window appears.

### Add Instance  $\times$ **Select Type** vCenter Virtual Center Server IP Address or Domain\* Enter a valid IP Address or Domain Username\* administrator@vsphere.local Password\* ......... ó Cancel Add

**Step 2** Choose **vCenter** from Select Type drop-down list.

Enter required IP address or Domain name and password in the respective fields.

#### **Step 3** Click **Add**.

You can view added vCenter cluster in the **Virtual Infrastructure Manager** window.

**Step 4** To edit an instance**,** choose required vCenter, choose **Actions > Edit Instance** and click **Save** changes.

You can update password for the selected vCenter cluster and change the admin status to Managed or Unmanaged and vice-versa.

- For the vCenter cluster in Unmanaged status, you cannot view the topology and vCenter cluster details on dashboard. **Note**
- **Step 5** To delete one or more vCenter cluster, choose the required vCenter, choose **Actions** > **Delete Instance(s)** and click **Confirm** changes.

All the data will be deleted if you delete the Cluster. The Cluster will be removed from the Topology view also. **Note**

**Step 6** To rediscover one or more vCenter cluster, choose the required vCenter, choose **Actions > Rediscover Instance(s)**.

A confirmation message appears.

# <span id="page-5-0"></span>**Kubernetes Cluster**

Ensure that you have enabled Network Visualization of K8s clusters feature for Cisco Nexus Dashboard Fabric Controller . **Note**

Choose **Settings** > **Feature Management** choose check box **Kubernetes Visualizer** and click **Apply**.

You can view the added Kubernetes Visualizer details on dashboard. Navigate **Dashboard** > **Kubernetes Pods**

To enable LLDP on NDFC, choose **Settings** > **Server** > **Settings** > **Discovery**. Choose check box **enable / disable neighbor link discovery using LLDP**.

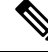

**Note** LLDP is applicable for Bare-metal Kubernetes clusters only.

- Ensure that the LLDP feature is enabled on all fabric switches for which the cluster node is connected. (Switches may be spine or leaf switches).
- On the Kubernetes cluster, ensure that LLDP and SNMP services are enabled on all Bare-metal nodes.
- If the Cisco UCS is using an Intel NIC, LLDP neighborship fails to establish due to FW-LLDP.

**Workaround** – For selected devices based on the Intel® Ethernet Controller (for example, 800 and 700 Series), disable the LLDP agent that runs in the firmware. Use the following command to disable LLDP:

#### **echo 'lldp stop' > /sys/kernel/debug/i40e/<bus.dev.fn>/command**

To find the bus.dev.fn for a given interface, run the following command and select the ID associated with the interface. The ID is highlighted in the below sample output.

[ucs1-lnx1]# dmesg | grep enp6s0 [ 12.609679] IPv6: ADDRCONF(NETDEV\_UP): enp6s0: link is not ready [ 12.612287] enic 0000:06:00.0 enp6s0: Link UP [ 12.612646] IPv6: ADDRCONF(NETDEV\_UP): enp6s0: link is not ready [ 12.612665] IPv6: ADDRCONF(NETDEV\_CHANGE): enp6s0: link becomes ready[ucs1-lnx1]#

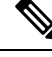

LLDP feature is enabled on those fabric switches, to which the bare-metal cluster nodes are connected. They can also be connected to the border gateway switches. **Note**

If the Fabric, to which the Kubernetes cluster is connected to, is discovered after the Cluster was discovered, you must rediscover the cluster to display the topology correctly.

If the Bare-metal-based Kubernetes cluster is discovered after configuring LLDP, you must rediscover the Baremetal cluster to display the topology correctly.

To find the bus.dev.fn for a given interface, run the following command and select the ID associated with the interface. The ID is highlighted in the below sample output.

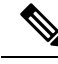

When discovering or visualizing VM-based Kubernetes cluster, it must first onboard the vCenter cluster which is managing the VMs hosting the Kubernetes cluster being discovered. Without this, Kubernetes cluster discovery would result in failure. **Note**

# **Configuring Routes IP Address**

Before you add IP address to Kubernetes cluster, you must configure same IP address on Cisco Nexus Dashboard.

To configure Routes on Cisco Nexus Dashboard, perform the following steps:

### **Procedure**

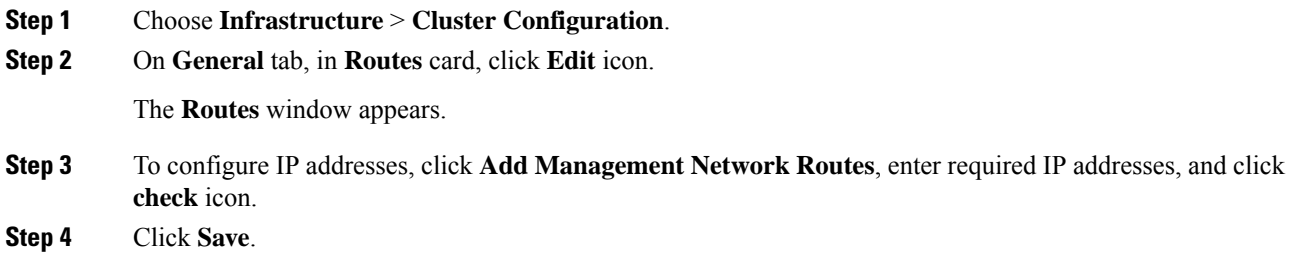

# **Adding Kubernetes Cluster**

You can perform various actions in the **Actions** menu drop-down list, that appear on **Virtual Management** > **Virtual Infrastructure Manager**.

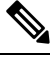

**Note** Ensure that you have configured same IP address on Routes. Refer to Configuring Routes IP Address.

#### **Procedure**

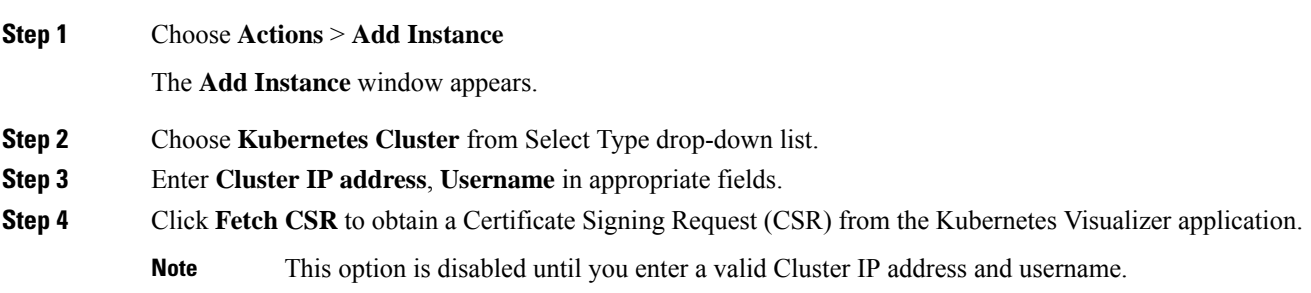

Use the **Fetch CSR** only if you haven't obtained the SSL certificate. If you already have a valid certificate, you need not fetch the CSR.

Click **Download CSR**. The certificate details are saved in the **<username>.csr** in your directory. Paste the contents of the CSR to a file **kubereader.csr**, where kubereader is the username of the API Client to connect to Kubernetes.

The CSR file name must adhere to naming convention *<<username>>.csr*.

As the certificates are generated on the Kubernetes cluster, you need Kubernetes admin privileges to generate certificates. **Note**

Refer to [Annexure,](#page-10-0) on page 11 to generate the certificate **genk8clientcert.sh**.

**Step 5** Login to the Kubernetes cluster controller node.

You need admin privileges to generate the certificates.

**Step 6** Copy the genk8clientcert.sh and kubereader.csr from the NDFC server location to the Kubernetes Cluster controller node.

Perform a "vnc cut and paste" operation to ensure that all the characters are copied correctly.

**Step 7** Generate the CSR for the user name, by using the **genk8sclientcert.sh** script.

(k8s-root)# **./genk8sclientcert.sh kubereader 10.x.x.x**where,

- kubereader is the username of the API Client to connect to Kubernetes. (as defined in Step 3).
- 10.x, x, x is the IP address of the NDFC server.

There are two new certificates generated in the same location:

- k8s\_cluster\_ca.crt
- *username\_dcnm-IP.crt*

For example: kubereader\_10.x.x.x.crt (where, kubereader is the username, and 10.x.x.x is the NDFC IP address)

dcnm(root)# cat k8s\_cluster\_ca.crt

- **Step 8** Use the cat command to extract the certificate from these 2 files. dcnm(root)# cat kubereader 10.x.x.x.crt dcnm(root)# cat k8s cluster ca.crt Provide these two certificates to the user, who is adding the Kubernetes cluster on Cisco NDFC. **Step 9** Copy the content in the kubereader\_10.x.x.x.crt to **Client Certificate** field. **Note** Perform a "vnc cut and paste" operation to ensure that all the characters are copied correctly.
- **Step 10** Copy the content in the k8s cluster ca.crt to **Cluster Certificate** field. **Note** Perform a "vnc cut and paste" operation to ensure that all the characters are copied correctly.
- **Step 11** Click **Add**. You can view added Kubernetes cluster in the **Virtual Infrastructure Manager** window.

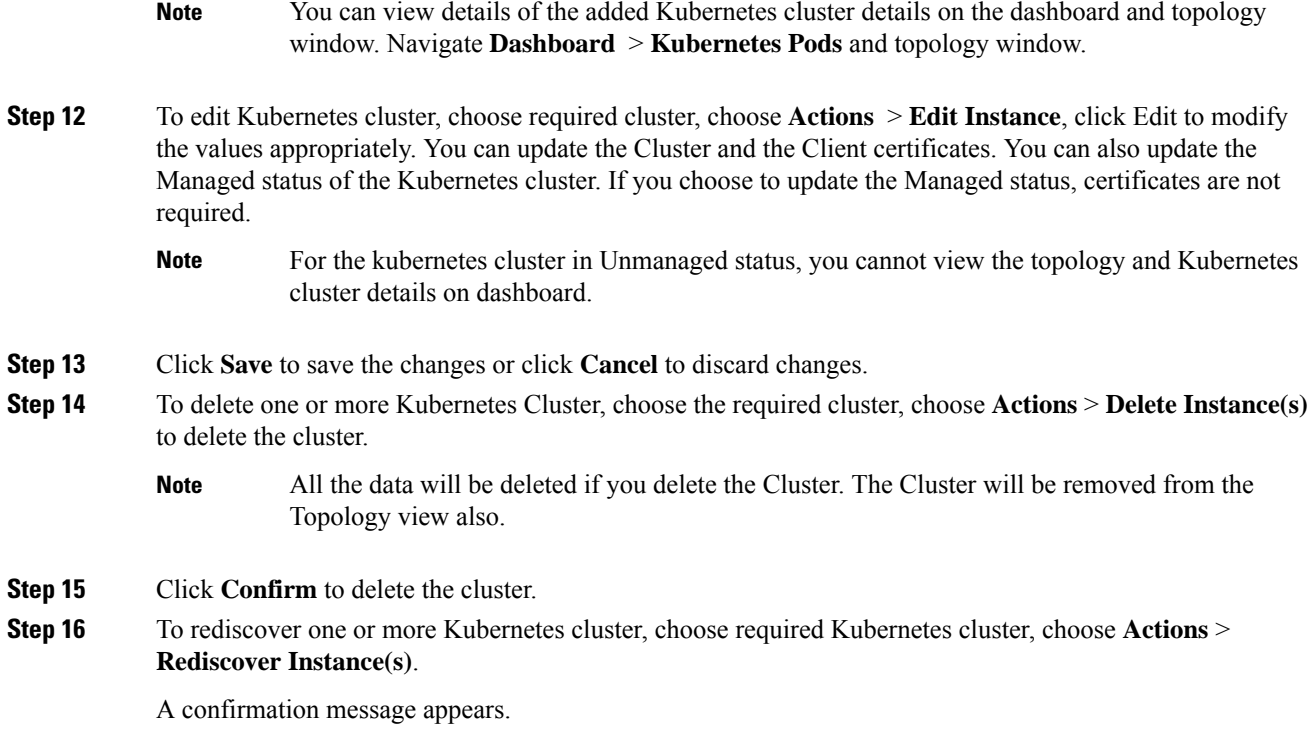

# <span id="page-8-0"></span>**OpenStack Cluster**

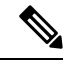

**Note**

• Ensure that you have enabled Network Visualization of Openstack Clusters feature for Cisco Nexus Dashboard Fabric Controller. Choose **Settings > Feature Management** choose check box **Openstack Visualizer** and click **Apply**.

- Ensure that the vCenter cluster or Kubernetes cluster feature must be enabled to add an openstack cluster.
- To enable LLDP on NDFC, choose Web UI, choose **Settings > Server Settings > Discovery.** Choose check box **enable / disable neighbor link discovery using LLDP**.
- On the OpenStack cluster, ensure that the LLDP service is enabled on all the bare-metal nodes. LLDP feature is enabled on those fabric switches, to which the bare-metal cluster nodes are connected. They can also be connected to the border gateway switches.
- For selected devices based on the Intel® Ethernet Controller (for example, 800 and 700 Series), disable the Link Layer Discovery Protocol (LLDP) agent that runs in the firmware. Use the following command to achieve the same:
	- # echo 'lldp stop'>/sys/kernel/debug/i40e/*bus.dev.fn*/command
- To find *bus.dev.fn* for a given interface, run the following command and select the ID associated with the interface. The ID is highlighted in the below output.

```
# dmesg | grep eth0
[ 8.269557] enic 0000:6a:00.0 eno5: renamed from eth0
[ 8.436639] i40e 0000:18:00.0 eth0: NIC Link is Up, 40 Gbps Full Duplex, Flow Control:
None
[ 10.968240] i40e 0000:18:00.0 ens1f0: renamed from eth0
[ 11.498491] ixgbe 0000:01:00.1 eno2: renamed from eth0
```
### **Configuring Routes IP Address**

Before you add IP address to Openstack Visualizer, you must configure same IP address on Cisco Nexus Dashboard.

To configure Routes on Cisco Nexus Dashboard, perform the following steps:

#### **Procedure**

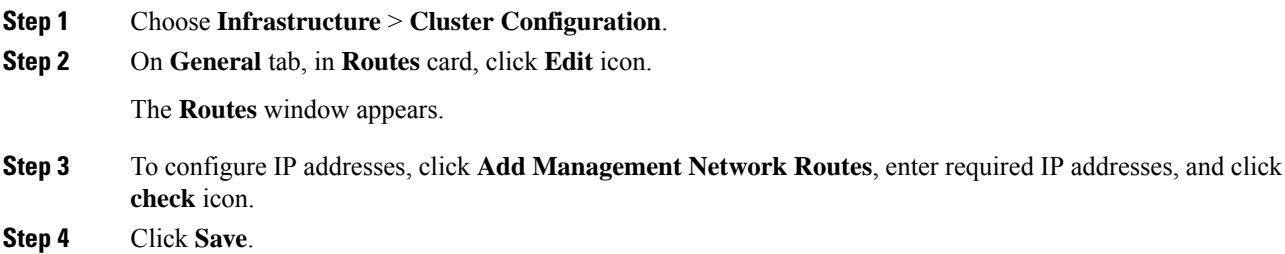

### **Configuring AMQP Endpoints on OpenStack Cluster**

• RabbitMQ notification (oslo.messaging) bus configuration should be completed on the OpenStack cluster.

Make the following configuration changes in the OpenStack Nova service. Replace the parameter values as shown. The Nova configuration file is located at the path:

```
/etc/nova/nova.conf
[notifications]
notify on state change=vm and task state
default_level=INFO
notification_format=both
[oslo_messaging_notifications]
driver = messagingv2
transport_url=rabbit://guest:guest@X.X.X.X:5672/
topics=notifications
retry=-1
```
**Note**

• **transport\_url**isthe address of the RabbitMQ endpoint hosted on the server having IP X.X.X.X at port 5672. Replace it with the appropriate server IP address.

• **guest:guest** is the username and password to connect to the endpoint.

Also, open port 5672 by setting the appropriate 'iptables' rule so that the monitoring application client can connect to the port and read the notification data.

- OpenStack plugin receives and handles the real-time change notifications from the OpenStack cluster and updates the topology description information. The real-time change notifications are related to the change of state of VM (for example, adding, deleting, or updating a VM) and change of state of network (for example, shutting down of a link between VM and the virtual switch).
- Powering on of a cluster node reflects in the topology view. The corresponding node is added to the cluster view.Similarly, powering down of a cluster node reflectsin the topology view. The corresponding node is removed from the cluster view.
- Adding or deleting a node (controller, compute, or storage) in the OpenStack cluster is reflected automatically in NDFC in the Topology cluster view.

## <span id="page-10-0"></span>**Annexure**

The following message is displayed, after the certificates are generated successfully:

```
#!/usr/bin/bash
#############################################################
# Title: Script to provision the client CSR and generat the #
# the client SSL certificate. #
#############################################################
# Create CSR resource template.
function create csr_resource() {
   K8SUSER=$1
   DCNM=$2
   FILE=${K8SUSER}_${DCNM}_csr_res.yaml
   echo "
apiVersion: certificates.k8s.io/v1
kind: CertificateSigningRequest
metadata:
 name: ${K8SUSER}_${DCNM}csr
spec:
 groups:
  - system:authenticated
 request: ${BASE64_CSR}
  signerName: kubernetes.io/kube-apiserver-client
 usages:
  - digital signature
  - key encipherment
   - client auth" > $FILE
}
# Create CLUSTER ROLE resource template
```

```
function create cluster role() {
   K8SUSER=$1
   DCNM=$2
   FILE=${K8SUSER} ${DCNM} cluster role res.yaml
   echo "
kind: ClusterRole
apiVersion: rbac.authorization.k8s.io/v1
metadata:
 name: clustrole ${K8SUSER} ${DCNM}
rules:
- apiGroups: [\"\"]
 resources: ["nodes", "namespaces", "pods", "services"]
 verbs: ["get", "list", "watch"]" > $FILE
}
# Create CLUSTER ROLE BINDING template
function create cluster role binding() {
   K8SUSER=$1
   DCNM=$2
   FILE=${K8SUSER} ${DCNM} cluster rolebinding res.yaml
   echo "
kind: ClusterRoleBinding
apiVersion: rbac.authorization.k8s.io/v1
metadata:
 name: clustrolebind ${K8SUSER} ${DCNM}
roleRef:
 kind: ClusterRole
 name: clustrole ${K8SUSER} ${DCNM}
 apiGroup: rbac.authorization.k8s.io
subjects:
- kind: User
 name: ${K8SUSER}
 apiGroup: rbac.authorization.k8s.io" > $FILE
}
function valid_ip() {
   local ip=$1
   local stat=1
    if [[ $ip =~ ^[0-9]{1,3}\.[0-9]{1,3}\.[0-9]{1,3}\.[0-9]{1,3}$ ]]; then
       OIFS=$IFS
       IFS='.'
       ip=($ip)
        IFS=$OIFS
        [[ ${ip[0]} -le 255 && ${ip[1]} -le 255 \
           && ${ip[2]} -le 255 && ${ip[3]} -le 255 ]]
        stat=$?
    fi
   return $stat
}
# Start of the script
if [ "$#" -ne 2 ]; then
    echo "Please provide the username and IP of the DCNM"
   echo
   exit 1
else
    # Check if user have required K8s privileges
   LINUX USER=$(whoami)
   K8S CONF PATH=""
   echo
   echo "Hello ${LINUX_USER}! I am going to help you generate K8s cluster CA and K8s client
 certificate."
```

```
if [ ${LINUX USER} == "root" ] ; then
    # You are root
    if [ ! -d "/root/.kube" ] ; then
        echo
        echo "Directory /root/.kube does not exists."
        echo "User ${LINUX USER} does not have required K8s privileges"
        echo "Please make sure you are logged into K8s cluster's master node"
        echo
        exit 1
    else
        K8S CONF PATH=/${LINUX USER}/.kube/config
    fi
else
    # You are not root
    if [ ! -d "/home/${LINUX USER}/.kube" ] ; then
        echo
        echo "Directory /home/${LINUX USER}/.kube does not exists."
        echo "User ${LINUX_USER} does not have required K8s privileges"
        echo "Please make sure you are logged into K8s cluster's master node"
        echo
        exit 1
    else
        K8S_CONF_PATH=/home/${LINUX_USER}/.kube/config
    fi
fi
# Check if K8s config file exist
if [ ! -f ${K8S_CONF_PATH} ]; then
    echo
    echo "${K8S_CONF_PATH} file does not exist"
    echo "K8s CA certificate can not be exported"
    echo "Please make sure you are logged into K8s cluster's master node"
    echo
    exit 1
fi
K8SUSER=$1
DCNM=$2
K8S CA CRT="k8s cluster ca.crt"
# Validate the IP address
if valid ip $DCNM; then
    echo -e
else
   echo "${2} is not a valid IP address"
   echo
    exit 1
f_i# Validate the CSR file format
if [ $ {K8}SUSER: -4} == ".csr" ]; then
    K8SUSER=${K8SUSER%.csr}
fi
if [ ! -f "./${K8SUSER}.csr" ]; then
    echo
    echo "./${K8SUSER}.csr does not exist"
    echo "CSR file is required for creation of client certificate"
    echo
    exit 1
fi
echo "Generating certificate for ${K8SUSER} for DCNM ${DCNM}"
```

```
echo
    # Encoding the .csr file in base64
    export BASE64 CSR=$(cat ./${K8SUSER}.csr | tr -d 'n')# Create the CSR resource in K8s cluster
   create_csr_resource $K8SUSER $DCNM
    # Delete if the CSR resource already exist. We need a fresh one.
   kubectl delete csr ${K8SUSER}_${DCNM}csr &> /dev/null
    status=$?
   if test $status -eq 0
   then
       echo "./${K8SUSER}_${DCNM}csr CSR resource already exist, removing it"
    else
       echo "./${K8SUSER}_${DCNM}csr CSR resource does not exist, creating it"
    fi
    # Create the CertificateSigninRequest resource
    kubectl apply -f ${K8SUSER}_${DCNM}_csr_res.yaml
    # Check the status of the newly created CSR
   kubectl get csr
    # Approve this CSR
    echo "Approving the CSR"
   kubectl certificate approve ${K8SUSER}_${DCNM}csr
    # Check the status of the newly created CSR
   kubectl get csr
    # Create role resource definition
   kubectl delete clusterrole clustrole_${K8SUSER}_${DCNM} &> /dev/null
    create cluster role $K8SUSER $DCNM
   kubectl apply -f ${K8SUSER}_${DCNM}_cluster_role_res.yaml
    # Create role binding definition
    kubectl delete clusterrolebinding clustrolebind_${K8SUSER}_${DCNM} &> /dev/null
    create cluster role binding $K8SUSER $DCNM
   kubectl apply -f ${K8SUSER} ${DCNM} cluster rolebinding res.yaml
    # Extract the client certificate
    echo "Extracting the user SSL certificate"
    kubectl get csr ${K8SUSER} ${DCNM}csr -o jsonpath='{.status.certificate}' >
${K8SUSER}_${DCNM}.crt
   echo "" >> ${K8SUSER}_${DCNM}.crt
    # Export the K8s cluster CA cert
    if [ -f ${K8S CONF PATH} ]; then
       echo "Exporting K8s CA certificate"
       cat ${K8S CONF PATH} | grep certificate-authority-data | awk -F ' ' '{print $2}' >
 ${K8S_CA_CRT}
   fi
   echo
   echo "--------------------------------------------------------------"
   echo "Notes: "
   echo "1. The K8s CA certificate is copied into ${K8S_CA_CRT} file."
   echo " This to be copied into \"Cluster CA\" field."
   echo "2. The client certificate is copied into ${K8SUSER}_${DCNM}.crt file."
   echo " This to be copied into \"Client Certificate\" field."
    echo "--------------------------------------------------------------"
    echo
fi
```